# 关系型数据源-Gbase 8A数据连接

## 1 概述

Gbase 8A是南大通用公司面向海量数据分析型应用领域,以列存储,压缩和智能索引技术为基础,自主研发的一款高性能数据库产品。具有满足各个数 据密集行业日益增大的数据分析、数据挖掘、数据备份和即席查询等需求的能力。并且提供完备的数据存储和数据管理功能。

本文介绍如何在 Smartbi V10.5 中连接 Gbase 8A 数据库。

# 2 数据连接

#### 2.1 配置信息

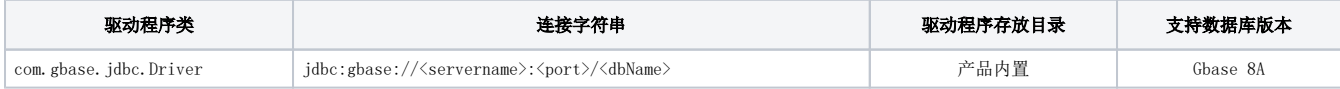

连接字符串主要信息说明:

- <servername>:数据库的地址;
- <port>: 数据库端口;
- <dbName>:数据库名称;

以上三个信息一般可以向数据库管理员获取。

如果大数据量(比如千万级别)情况,可以通过在连接字符串中加配置项defaultFetchSize=-2147483648(大数据量兼容), Δ

类似 "jdbc[:gbase://10.10.204.36:5050/northwind?defaultFetchSize=-2147483648](gbase://10.10.204.36:5050/northwind?defaultFetchSize=-2147483648)"

### 2.2 连接步骤

1) 登录 Smartbi, 选择 数据连接>关系数据库 , 点击图标 Gbase 进入该数据库的连接界面。如下图所示:

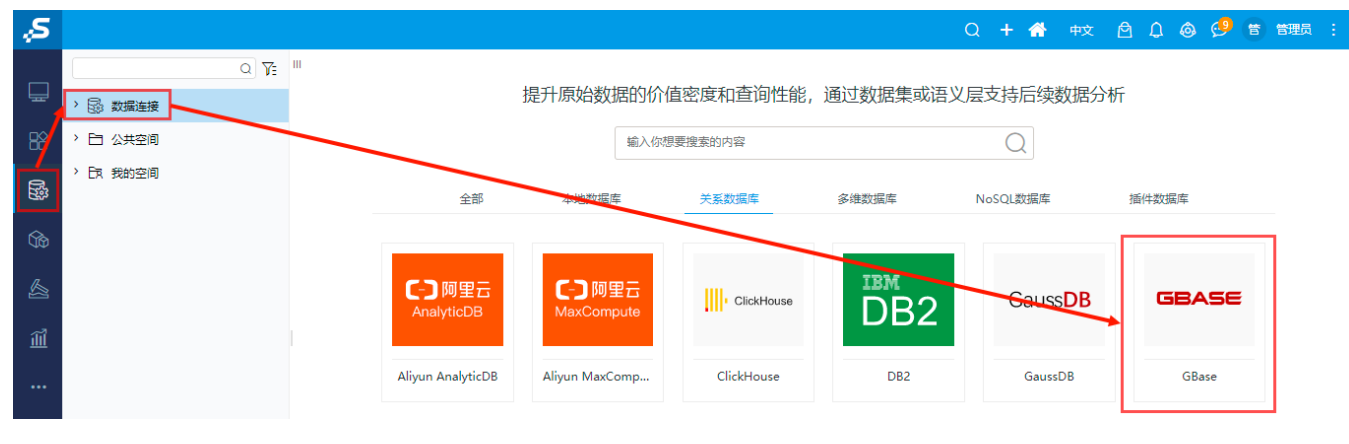

2) 根据 2.1章节 提供的配置信息, 在驱动程序类型中选择 Gbase 8A, 输入数据库对应的信息。如下图所示:

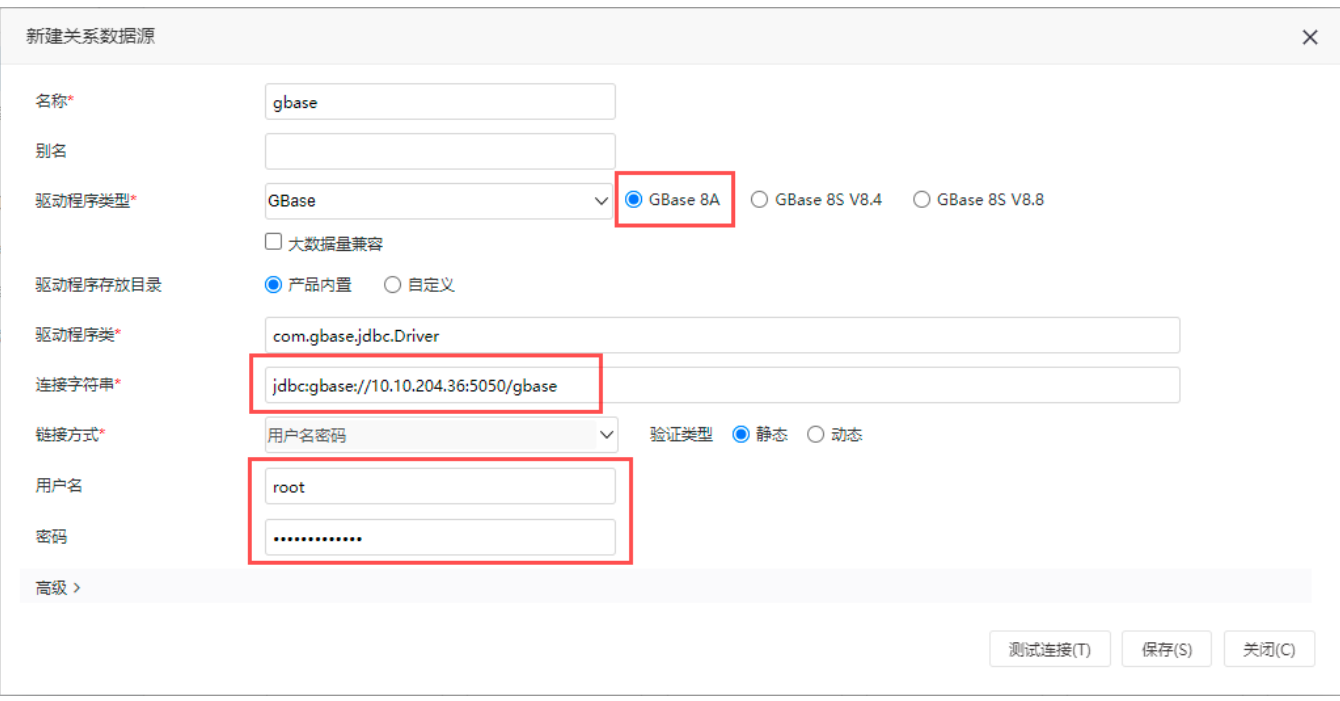

说明:

a、名称是数据连接名称,用户可以自定义,不可为空;

b、用户名和密码是连接字符串中配置的数据库的连接用户名和密码,一般可以联系数据库管理员获取。

#### 2.3 测试连接

1)信息正确输入后,点击 测试连接 , 若出现如下图的 测试通过 弹出框, 则表示可以成功连接上数据库。如下图所示:

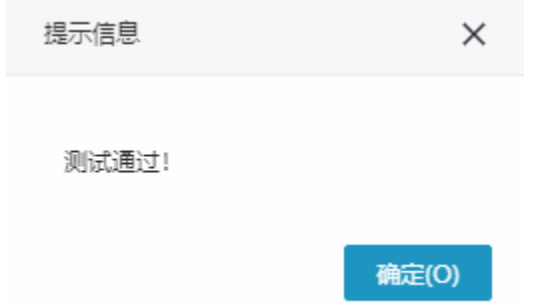

2)测试连接成功后,点击右下角的 保存 按钮,选择数据源的保存位置,保存成功后,该数据连接即添加成功。如下图所示:

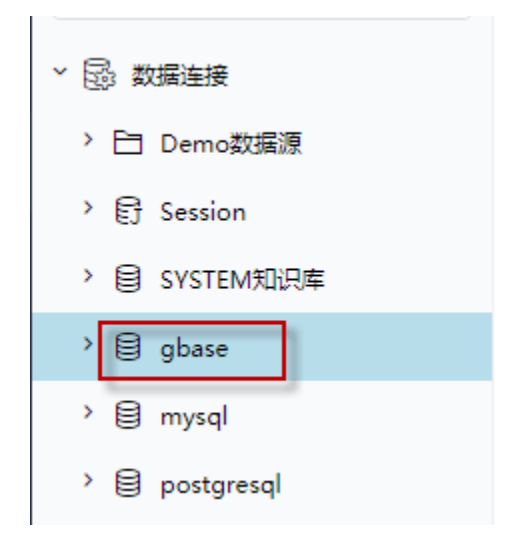

<sup>3)</sup> 数据库连接成功后,可以参[考快速新建透视分析](https://wiki.smartbi.com.cn/pages/viewpage.action?pageId=83696688)、[快速新建即席查询、](https://wiki.smartbi.com.cn/pages/viewpage.action?pageId=83696686)[快速新建电子表格](https://wiki.smartbi.com.cn/pages/viewpage.action?pageId=83701890)等[快速入门使](https://wiki.smartbi.com.cn/pages/viewpage.action?pageId=69733554)用方式查看数据。